# Microsoft Dynamics® AX 2012

# Microsoft Project Server 2010 Integration

White Paper

This white paper describes how to set up integration between Microsoft Dynamics AX 2012 and Microsoft Project Server 2010.

Date: April 2011 Updated: May 2014

[www.microsoft.com/dynamics/ax](http://www.microsoft.com/dynamics/ax)

Send suggestions and comments about this document to [adocs@microsoft.com.](mailto:adocs@microsoft.com) Please include the white paper title with your feedback.

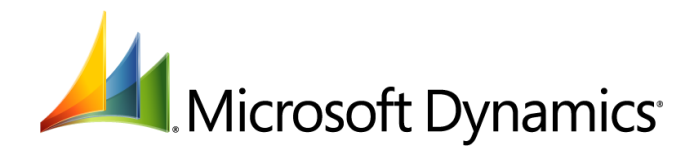

# Table of Contents

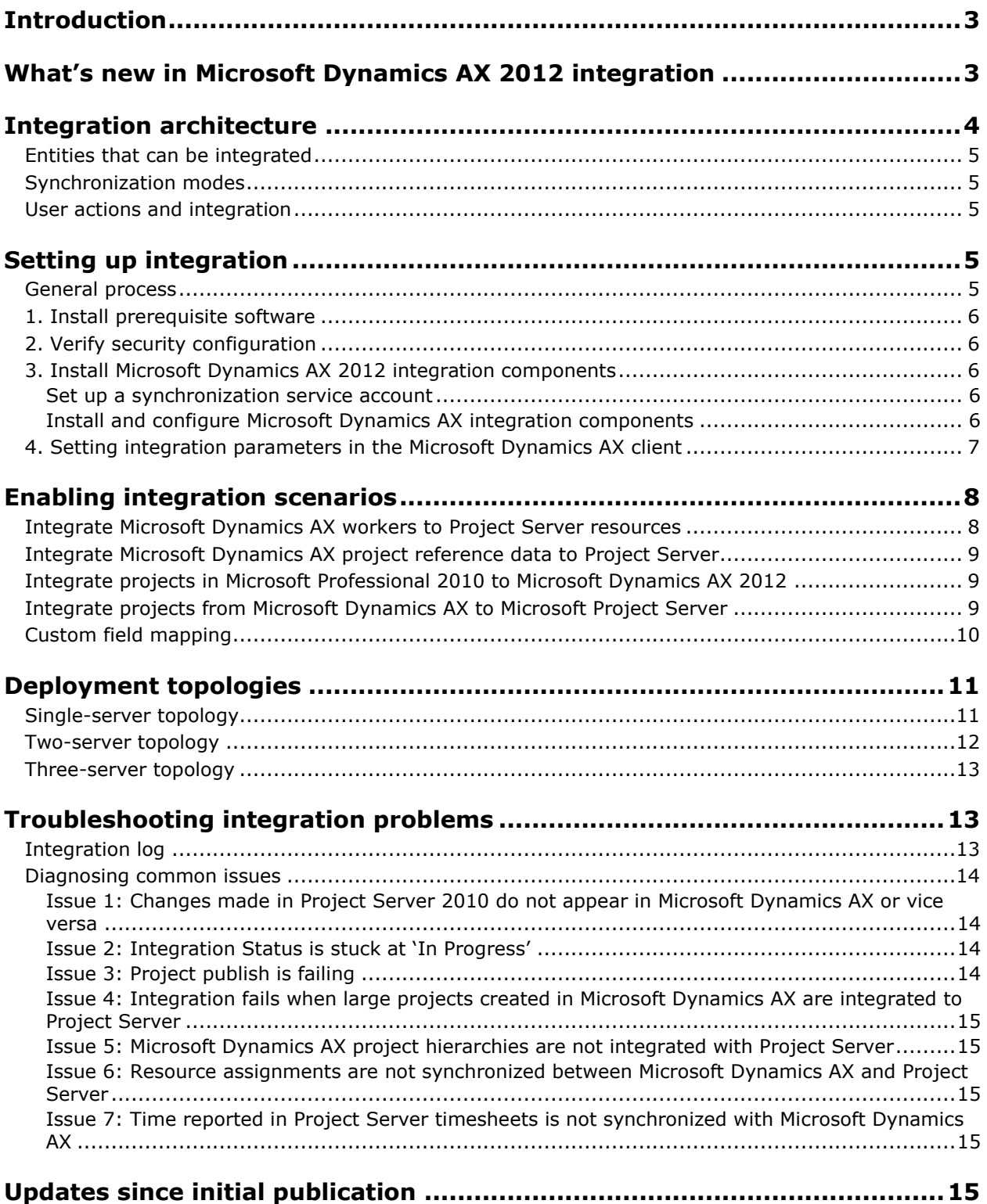

# <span id="page-2-0"></span>**Introduction**

This document explains the integration architecture for Microsoft Dynamics AX 2012 and Microsoft Project Server 2010 and provides instructions for setting up integration between the two programs. By setting up integration between the two products, project managers can create projects in either of the products and synchronize project data between them. This solution enables you to draw on both the core project management capabilities in Project Server 2010 and the financial management capabilities in Microsoft Dynamics AX.

#### **Important**

Microsoft has announced its intention to deprecate support for integration with Project Server 2010. In Microsoft Dynamics AX 2012 R3, we have introduced simpler, out-of-box integration with the Microsoft Project application through an add-in. With this solution, Microsoft Project MPP files can be linked with projects in Microsoft Dynamics AX. Project Server integration is still available in AX 2012 R3, but this feature will be deprecated in future releases. Customers and partners are encouraged to use the new Microsoft Project add-in instead.

For more information about integrating projects with Microsoft Project, see Create or update a project [in Microsoft Dynamics AX using Microsoft Project.](http://go.microsoft.com/fwlink/?prd=12035&pver=2012%20R3&sbp=Microsoft%20Project%20integration&plcid=0x409&clcid=0x409&ar=CustomerSource&sar=Dynamics%20AX)

> *Note: Changes have been made to this paper after it was initially published. For details, see [Updates since initial publication.](#page-14-5)*

# <span id="page-2-1"></span>**What's new in Microsoft Dynamics AX 2012 integration**

**Capability Description** Project hierarchy synchronization Project hierarchies created in Project Server 2010 are synchronized with Microsoft Dynamics AX. Project hierarchies that are created in Microsoft Dynamics AX are not synchronized with Microsoft Project Server. Single master synchronization When integration is enabled in Microsoft Dynamics AX, the activity breakdown structure (ABS) must be maintained in Project Server 2010. The ABS data is read-only in Microsoft Dynamics AX. Custom field mapping Integration partners and independent software vendors (ISVs) can create a customized integration by defining custom field mappings in the SyncIntegratedFields table in Microsoft Dynamics AX.

The integration capabilities described in the following table are new in Microsoft Dynamics AX 2012.

# <span id="page-3-0"></span>**Integration architecture**

Figure 1 illustrates the key components that provide integration between Microsoft Dynamics AX 2012 and Project Server 2010.

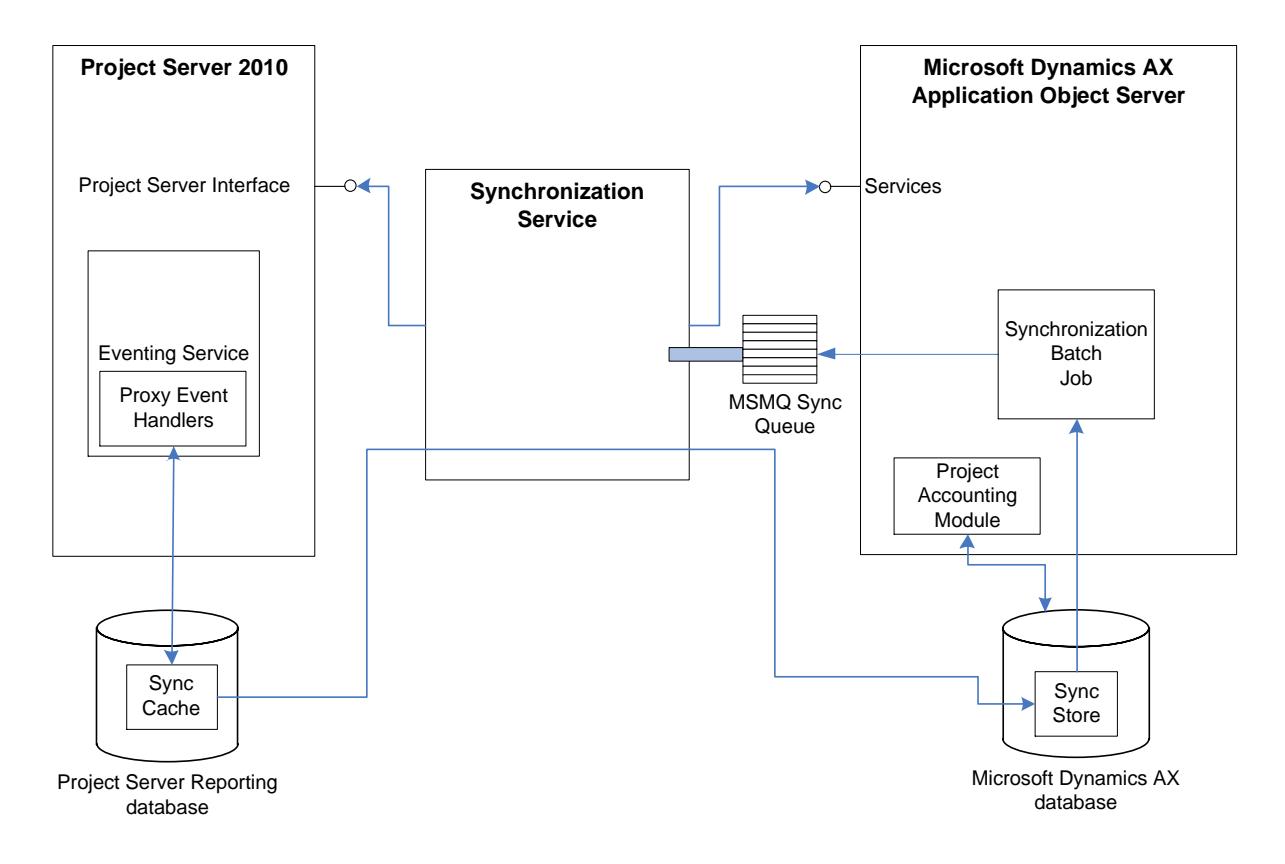

#### **Figure 1: Integration architecture**

The architecture of the Project Server 2010 and Microsoft Dynamics AX integration revolves around a synchronization service that sits between Project Server 2010 and Microsoft Dynamics AX and synchronizes projects and workers between the two systems. The synchronization service is implemented as a Windows<sup>®</sup> service. The synchronization service is responsible for tracking changes happening in Project Server 2010 and Microsoft Dynamics AX and keeping the synchronized entities always up to date. The synchronization proxy event handlers are responsible for capturing the changes taking place inside Project Server 2010, which later will be processed by the synchronization service to update the Microsoft Dynamics AX side.

All changes from either Project Server 2010 or Microsoft Dynamics AX are collected in the "Sync Store" tables in the Microsoft Dynamics AX database in the form of transactions. A transaction includes a group of changes. Transactions from the Project Accounting Module get stored in the Sync Store directly, while changes in Project Server 2010 are stored in the "Sync Cache" in the Project Server 2010 Reporting Database before they are moved to the Sync Store in the Microsoft Dynamics AX database via the synchronization service. The transactions in the Sync Store are periodically collected by a batch job running in Microsoft Dynamics AX and queued in the Microsoft Message Queuing (MSMQ) queue configured for that purpose.

The synchronization service picks the transactions in the MSMQ queue and processes them. The synchronization service uses the Project Server Interface (PSI) to apply the necessary changes to Project Server 2010 (for example, project creation, deletion, or update).

## <span id="page-4-0"></span>**Entities that can be integrated**

The following Microsoft Dynamics AX 2012 entities can be integrated to Project Server 2010:

- Workers. Integrated workers are available in the Project Server 2010 enterprise resource pool.
- Projects.
- Activity work breakdown structure (WBS). The WBS consists of activities of type task.

## <span id="page-4-1"></span>**Synchronization modes**

To simplify the integration process and reduce the chance of conflicts between entities that are synchronized by the two products, one product serves as the master for each entity that can be synchronized. Microsoft Dynamics AX serves as the master for financial data (cost and revenue), while Microsoft Project Server serves as the master for WBS and resource assignments.

## <span id="page-4-2"></span>**User actions and integration**

The following table describes user actions on entities that can be synchronized between Microsoft Dynamics AX and Microsoft Project Server:

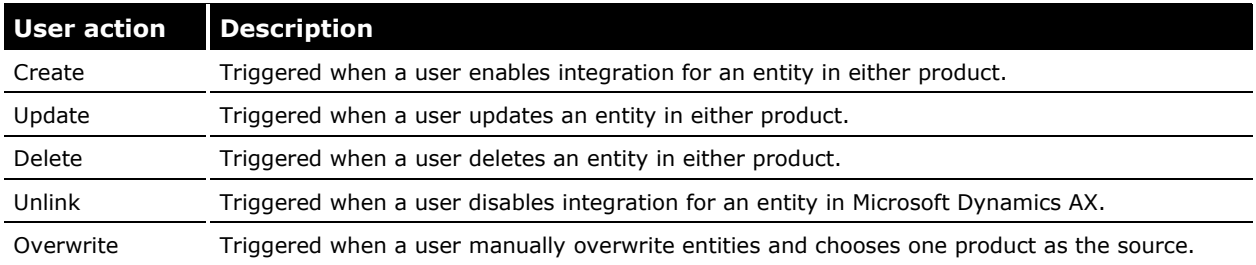

Each action is logged in an integration log that can be used to investigate problems that might happen during integration.

# <span id="page-4-3"></span>**Setting up integration**

This section covers general as well as specific processes for setting up integration.

## <span id="page-4-4"></span>**General process**

The process of setting up integration between Microsoft Dynamics AX and Microsoft Project Server consists of the following tasks.

- 1. Verify that all prerequisite programs are installed.
- 2. Verify that the proper security settings are in place.
- 3. Install the following components using the Microsoft Dynamics AX installation wizard:
	- Synchronization proxy for Microsoft Project Server
	- Synchronization service for Microsoft Project Server
- 4. Set the required integration parameters in Microsoft Dynamics AX.
- 5. Enable integration in Microsoft Dynamics AX for selected companies.

Refer to the following procedures to help you complete your integration.

## <span id="page-5-0"></span>**1. Install prerequisite software**

The following products and components must be installed before you install the integration components:

- Microsoft Window Server 2008 (64 bit)
- SQL Server 2008 R2 Enterprise or Standard
- SQL Server 2008 SP2 Enterprise or Standard
- Microsoft Dynamics AX 2012 Project management and accounting module
- Microsoft Project Server 2010
- Microsoft Project Professional 2010
- Microsoft Message Queuing (MSMQ 5.0)

**Note:** Directory Services Integration must be installed if you want to create a public queue.

## <span id="page-5-1"></span>**2. Verify security configuration**

Ensure that the following settings are in place for Project Server 2010:

- The Windows account that is used to run the synchronization service must be a member of the Administrators group in Project Server 2010. The account must also have the role of **dbowner** in the Project Server Reporting database.
- The Windows account that is used to run the Project Server Queue service must have the role of **dbowner** in the Project Server Reporting database. The Project Server Queue service is an internal component of Project Server 2010 that runs the event handlers.

## <span id="page-5-2"></span>**3. Install Microsoft Dynamics AX 2012 integration components**

This step involves setting up a synchronization service account, and installing and configuring the Microsoft Dynamics AX integration components.

#### <span id="page-5-3"></span>**Set up a synchronization service account**

- 1. Open Microsoft Dynamics AX 2012.
- 2. Click **System administration** > **Setup** > **System** > **System service accounts**.
- 3. In the **Microsoft Project Server Synchronization service account** area, select the **Admin user ID**.
- 4. Click **OK**.

**Note:** This service account can also be set up during the Microsoft Dynamics AX 2012 installation process.

#### <span id="page-5-4"></span>**Install and configure Microsoft Dynamics AX integration components**

- 1. Open the Microsoft Dynamics AX installation wizard by running **Setup.exe**.
- 2. Select **Install Microsoft Dynamics AX Components**.
- 3. Click **Next**.
- 4. Select **Add or modify components**, and then click **Next**.
- 5. Under the Integration components check box, select **Synchronization proxy for Microsoft Project Server** and **Synchronization service for Microsoft Project Server**.
- 6. On the **prerequisite validation screen**, verify that all prerequisites are installed, and the click **Next**.
- 7. On the **specify business connector proxy account information window**, enter the credential of a valid Microsoft Dynamics AX user, and then click **Next**.
- 8. Enter the credentials for service account.
- 9. On the **Connect to message queue**, select **Create a new queue**. Clear the **Make this a public queue** check box, and then click **Next**.
- 10. **On specify service accounts for synchronization message queues**, select **AOS service accounts (NTAUTHORITY\NETWORK SERVICE)** and click **Next**.
- 11. On the **connect to Microsoft Project Server** screen, enter the following values:
	- **Server name**: *machine\_name*\SHAREPOINT
	- **Database name**: PWA\_Reporting\_GUID
	- **Project web access URL**: http://*machine\_name*/pwa
- 12. Click **Next**.
- 13. On the **Prerequisite validation** screen, verify that the prerequisites are installed, and then click **Next**.
- 14. On the **Ready to install screen**, click **Install**.
- 15. After the setup process is complete, click **Finish**.

After you have finished installing and configuring the Microsoft Dynamics AX synchronization components, verify that following Windows services are started:

- Microsoft Dynamics AX 2012 synchronization service
- Microsoft Project Server 2010 Events Service
- Microsoft Project Server 2010 Queue Service

#### <span id="page-6-0"></span>**4. Setting integration parameters in the Microsoft Dynamics AX client**

For companies that require integration to be set up, follow these steps to set the project ID number sequence to automatic:

- 1. In Microsoft Dynamics AX, click Project management and accounting > Setup > Project management and accounting parameters.
- 2. In the **Number sequences** area, in the **Reference** column, locate the **Project ID** row.
- 3. Right-click the **Number sequence code** field in this row, and then select **View details**.
- 4. On the Number sequence form, on the Action Pane, click **Edit**.
- 5. Select the **General** FastTab, then clear the **Manual** check box, and then click **Close**.

Next, set up the Project Server integration settings:

- 1. Click System administration> Setup > Microsoft Project Server integration > Integration settings.
- 2. In the menu bar, click **New**.
- 3. Enter the appropriate values in the fields at the top of the form:
	- **Integration ID:** Uniquely identifies integration parameters set for selected companies
	- **Project Server URL**: http://*machine\_name*/pwa
	- **Reporting database server**: *machine\_name*\sharepoint
	- **Reporting database name**: pwa\_Reporting\_*xxx*

To find the reporting database name follow the steps:

- a. Open **Programs** > **Microsoft SharePoint 2010 products** > **SharePoint 2010 Central Administration**.
- b. In the Application Management area, select **Manage Service Applications**.
- c. In the **ManageService Application** form, select **Project Server Service Application** (with type **Project Server PSI Service Application**).
- d. Hover over http://*machinename*/pwa and select **View** from the list.
- e. Copy the Reporting database name.
- f. On the **Synchronization settings** form, paste the Reporting database name in the **Reporting database** field.
- 4. Select the companies for which you want to enable integration.
- 5. Click **Enable integration**.

The integration status will change to **In progress**.

- 6. Click **Refresh status**.
- 7. If successful, the integration status will change to **Completed**.

**Note:** If the integration status remains **In progress** for some time, an error has likely occurred. Refer to the event log on the computer to investigate the problem.

# <span id="page-7-0"></span>**Enabling integration scenarios**

This section includes procedures for integrating workers or resources and projects, and includes a discussion of custom field mapping.

#### <span id="page-7-1"></span>**Integrate Microsoft Dynamics AX workers to Project Server resources**

- 1. In Microsoft Dynamics AX, click **Human resources** > **Common** > **Workers** > **Workers**.
- 2. Select a worker who is employed by a company for which integration is enabled.
- 3. On the Action Pane, on the Project management tab, in the Set up group, click **Project setup**.
- 4. Select the check box under **Project Server**.

After the preceding steps are completed, the worker should show up as a resource in Project Server resource pool.

The integration process can take a long time to complete, depending on how frequently synchronization is occurring. To view the status of the integration process, click **System administration** > **Inquiries** > **Microsoft Project Server integration** > **Integration log**.

## <span id="page-8-0"></span>**Integrate Microsoft Dynamics AX project reference data to Project Server**

As part of the steps taken in Section 4 Setting integration parameters in the Microsoft Dynamics AX [client,](#page-6-0) the project reference data (project types, project groups, and so on) must have been integrated already. Take the following steps to verify this:

- 1. In Microsoft Dynamics AX, click System administration > Setup > Microsoft Project Server integration > Integration settings.
- 2. Ensure that the **Integration status** field is set to **Completed**.
- 3. If the Integration status field is not integrated, select **Enable Integration**.

#### <span id="page-8-1"></span>**Integrate projects in Microsoft Professional 2010 to Microsoft Dynamics AX 2012**

The following parameters must be specified in Microsoft Project Professional prior to publishing the project to Microsoft Project Server for the project to be integrated with Microsoft Dynamics AX 2012.

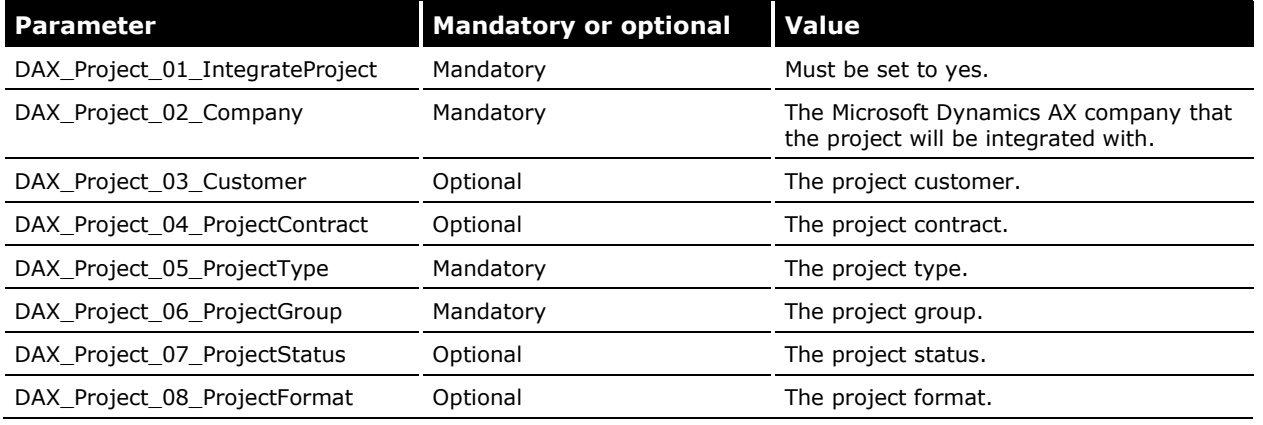

Assuming that integration is enabled, the preceding parameters can be set in Microsoft Project Professional in one of the following ways:

- When saving/publishing a project (when integration is enabled).
- From Project Information on the Project tab.

#### <span id="page-8-2"></span>**Integrate projects from Microsoft Dynamics AX to Microsoft Project Server**

Users can enable integration on a project-by-project basis.

- 1. Ensure that integration is enabled for the company for which the project is created.
- 2. In Microsoft Dynamics AX, click **Project management and accounting** > **Common** > **Projects** > **All projects**.
- 3. Select the project that you want to work with.
- 4. In the **Action Pane**, click **Edit**. Select the **Integration** FastTab, and then select the **Integrate to Project Server** check box.

This project will now be included in the integration process, and a corresponding project will be created in Project Server 2010.

# <span id="page-9-0"></span>**Custom field mapping**

Customizable field mapping is a new feature in Microsoft Dynamics AX 2012. Using this feature enables users to map custom fields in Microsoft Dynamics AX or Project Server 2010 to corresponding fields on the opposite side. For example, the Project "Email" field in Microsoft Dynamics AX could be mapped to a custom field in Project Server 2010. To use this feature, a new field mapping needs to be inserted in the SyncIntegratedFields table in the Microsoft Dynamics AX database. The entry will describe the Microsoft Dynamics AX table and field as well as the Project Server 2010 custom field to which a mapping relationship is to be set up. The following table describes the entry that needs to be inserted in the SyncIntegratedFields table.

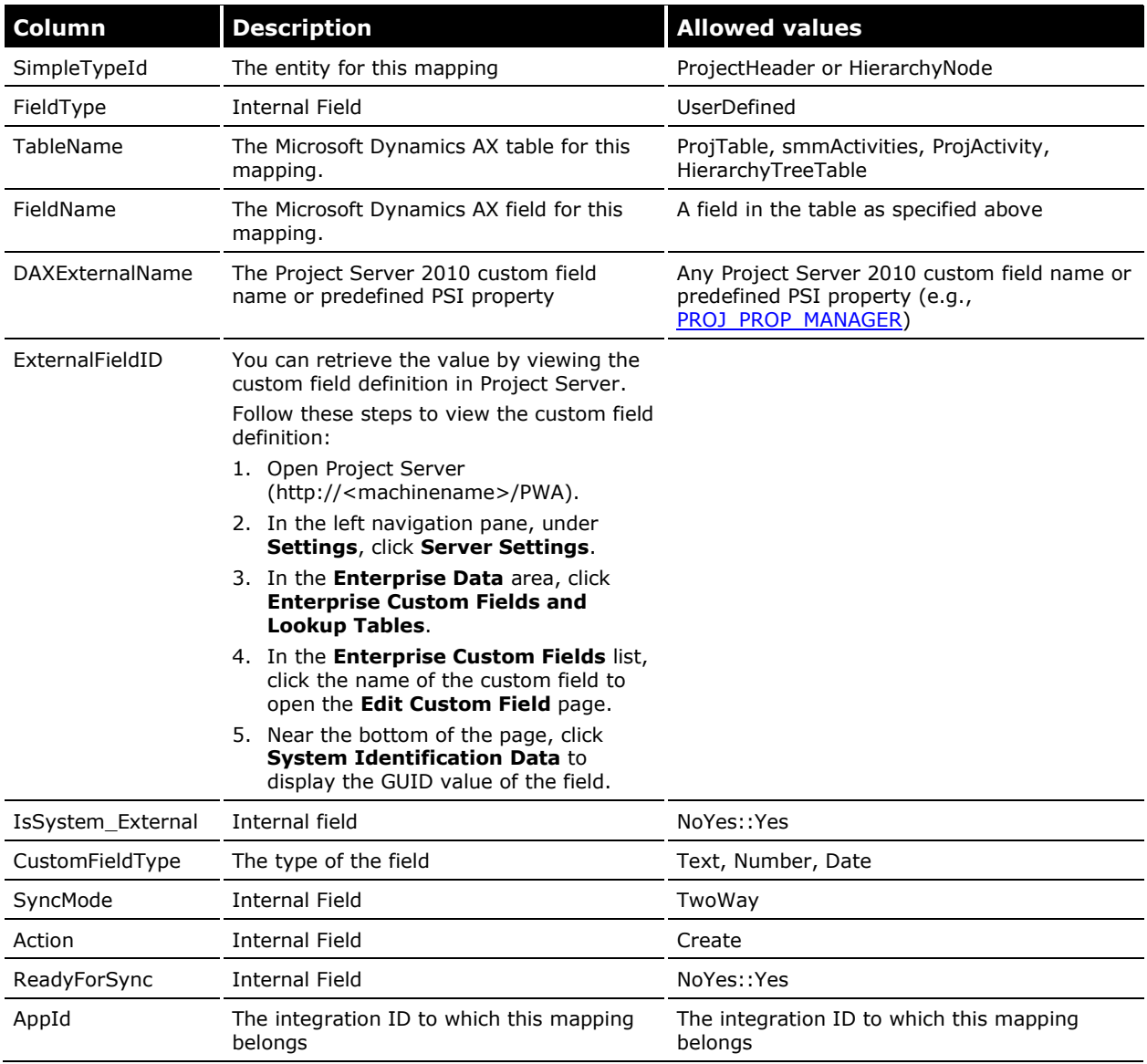

# <span id="page-10-0"></span>**Deployment topologies**

There are multiple ways to deploy the necessary components to get Project Server 2010 and Microsoft Dynamics AX integration running. As mentioned earlier there are two components that need to be installed, the Synchronization Service and the Synchronization Proxy. There are three ways to deploy these components depending on the load level of the system. The three topologies are described below.

## <span id="page-10-1"></span>**Single-server topology**

A single-server deployment is used for small-scale and development installations.

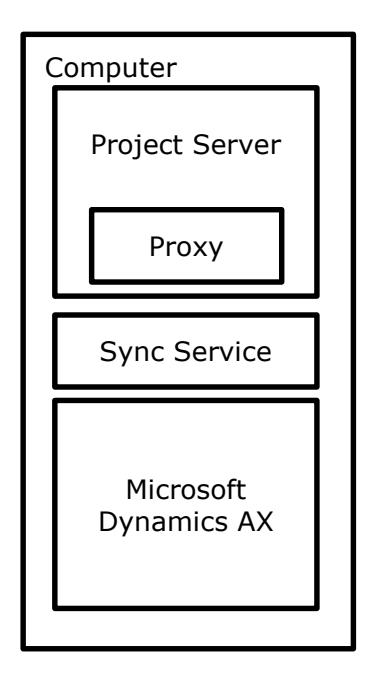

#### **Figure 2: Single-server topology**

In this deployment, Project Server 2010 and Microsoft Dynamics AX are installed on the same computer, together with the synchronization proxy and the synchronization service.

## <span id="page-11-0"></span>**Two-server topology**

Use the two-server topology when Project Server 2010 is installed on a computer other than the computer running Microsoft Dynamics AX. In this case, the synchronization proxy is installed on the Project Server 2010 machine and the synchronization service is installed on the computer that is running Microsoft Dynamics AX machine *or* on the computer that is running Project Server 2010, but not on both. (This is indicated by the broken lines in Figure 3).

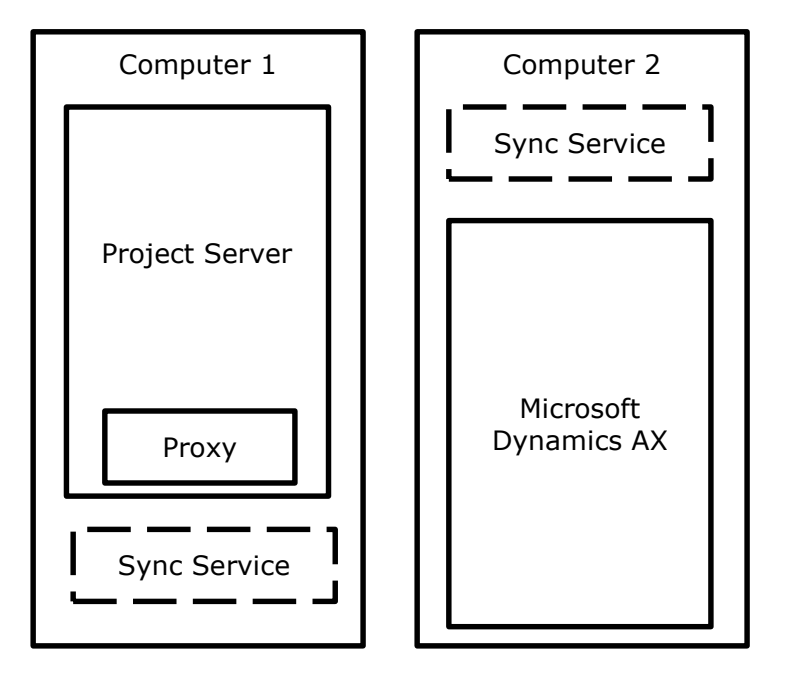

**Figure 3: Two-server topology**

## <span id="page-12-0"></span>**Three-server topology**

The three-server topology is the most scalable deployment because it distributes the load between three computers. This topology should only be used when heavy load is expected in the production environment.

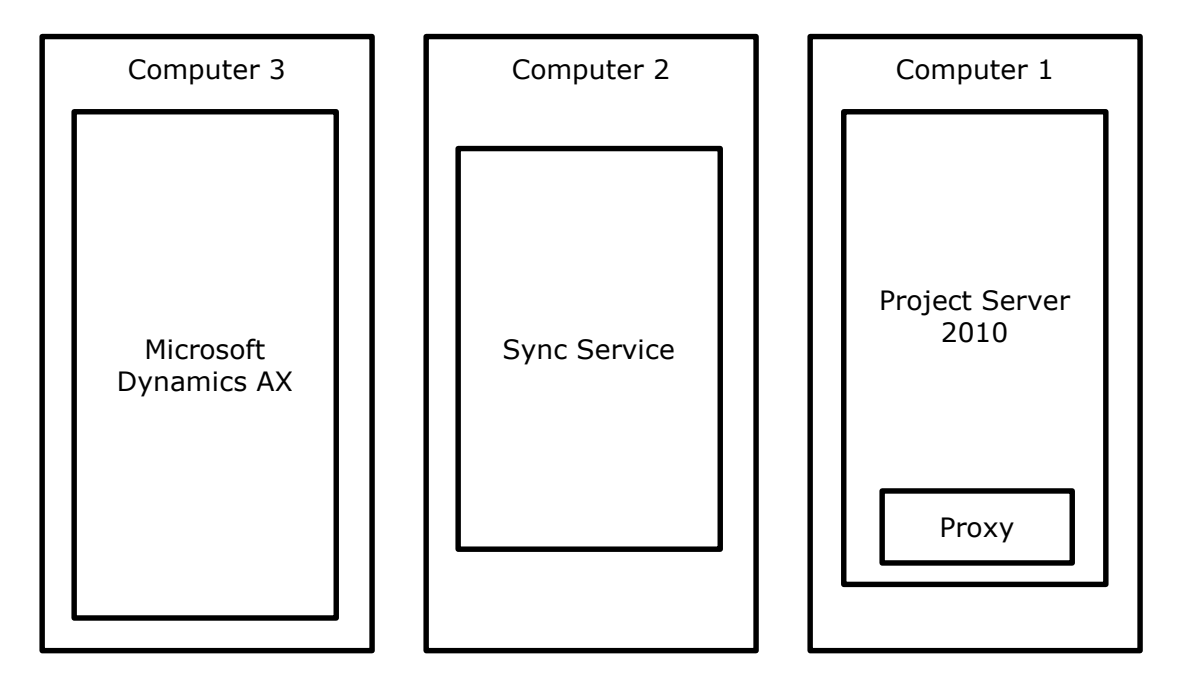

**Figure 4: Three-server topology**

# <span id="page-12-1"></span>**Troubleshooting integration problems**

This section discusses use of the integration log and diagnosis of common issues.

## <span id="page-12-2"></span>**Integration log**

An integration log can help you investigate integration problems when projects or resources are not integrated between Microsoft Dynamics AX and Project Server. An integration log is available to help with the following tasks.

- Investigating the integration problem and the entities affected, such as the project or a resource.
- Canceling or trying the integration again.
- Investigating the details of the problem.

To access the integration log in Microsoft Dynamics AX, click **System administration** > **Inquiries** > **Microsoft Project Server integration** > **Integration log**.

## <span id="page-13-0"></span>**Diagnosing common issues**

This section discusses methods for troubleshooting several common issues.

#### <span id="page-13-1"></span>**Issue 1: Changes made in Project Server 2010 do not appear in Microsoft Dynamics AX or vice versa**

1. Check the Integration Log.

- Look for any transaction with a "Failed" transaction status. If one is found, it means a transaction had an error and the whole entity synchronization is blocked until that error is fixed or the failed transaction is canceled.
- Once the error causing the failure has been fixed, you can resynchronize the transaction from the **Actions** button, which will cause the transaction to be processed again. You also can choose to "Resynchronize" a transaction if it is stuck in the "Executing" state for transient reasons.
- A transaction can also be canceled if it is no longer needed by using the Cancel command from the Actions button.
- 2. Check the Event Log.

If no failed transactions can be found, check the machine Windows Event log under "Application." Check for errors that could be preventing changes to propagate from Project Server 2010 to Microsoft Dynamics AX or vice versa.

3. Make sure the proxy event handlers are in place.

For Project Server 2010 and Microsoft Dynamics AX integration to run correctly, the proxy event handlers need to be installed correctly. The synchronization proxy installs six Project Server 2010 event handlers:

- Project Publishing
- Reporting ProjectCreated
- Reporting ProjectChanged
- Reporting ProjectDeleted
- Reporting ResourceChanged
- Reporting ResourceDeleted

To check that these events exist, go to the Project Server Web Access (PWA) web site: **Settings** > **Server Settings** > **Operational Policies** > **Server Side Event Handlers**.

#### <span id="page-13-2"></span>**Issue 2: Integration Status is stuck at 'In Progress'**

If during enabling integration the Integration Status gets stuck in the "In Progress" state for a significantly long time, it means that something wrong has happened during the process. To determine the cause of the issue, refer to the Windows Event Log on the computer under "Application."

#### <span id="page-13-3"></span>**Issue 3: Project publish is failing**

If an error is encountered while publishing a project in Project Server 2010, it could be because the project is missing mandatory fields that are needed to integrate it successfully to Microsoft Dynamics AX. To determine if this is the issue, refer to the Project Server Queue.

Go to the Project Server Web Access (PWA) web site—**Settings** > **Server Settings** > **Queue** > **Manager Queue Jobs**—and refer to the Windows Event log on the computer under "Application."

#### <span id="page-14-0"></span>**Issue 4: Integration fails when large projects created in Microsoft Dynamics AX are integrated to Project Server**

Due to a 4-MB message size limitation in MSMQ, large projects, such as projects with over 1,500 activities that are created in Microsoft Dynamics AX, do not successfully integrate with Project Server if you try to integrate the entire project at once.

In addition, update or delete operations that would result in a message over 4 MB also fail.

To work around this limitation, you should develop and synchronize project plans on an incremental basis. For example, rather than creating a project plan with 1,500 activities and attempting to integrate it in one operation, create the first 100 activities and integrate the project, create the second 100 activities and update the project, and so on.

#### <span id="page-14-1"></span>**Issue 5: Microsoft Dynamics AX project hierarchies are not integrated with Project Server**

Projects in a project hierarchy (projects and subprojects) that are created in Microsoft Dynamics AX will be synchronized as individual projects in Project Server. This is due to a limitation in the Project Server interface. Therefore, we recommend that you use a work breakdown structure (WBS) instead of subprojects, provided that a WBS can satisfy your business requirements.

#### <span id="page-14-2"></span>**Issue 6: Resource assignments are not synchronized between Microsoft Dynamics AX and Project Server**

Resource capacity reservations that are made in either Microsoft Dynamics AX or Project Server are not synchronized with the other program. That is, if you create resource assignments in Microsoft Dynamics AX, you cannot synchronize those assignments to Project Server. Therefore, you should create and maintain resource assignments in one of the programs only.

#### <span id="page-14-3"></span>**Issue 7: Time reported in Project Server timesheets is not synchronized with Microsoft Dynamics AX**

Project timesheet hours that are reported in Project Server are not synchronized to Microsoft Dynamics AX. We recommend that you use Microsoft Dynamics AX timesheets to synchronize actual reported hours reported between Microsoft Dynamics AX and Project Server, rather than synchronizing hours from Project Server to Microsoft Dynamics AX.

# <span id="page-14-5"></span><span id="page-14-4"></span>**Updates since initial publication**

The following table lists changes made to this document after it was initially published.

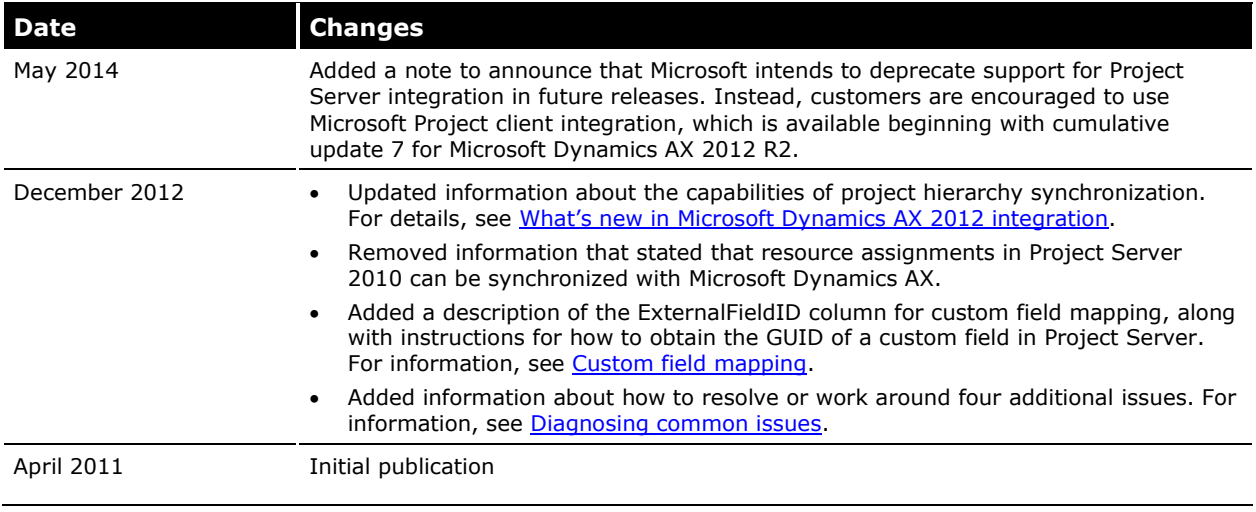

Microsoft Dynamics is a line of integrated, adaptable business management solutions that enables you and your people to make business decisions with greater confidence. Microsoft Dynamics works like and with familiar Microsoft software, automating and streamlining financial, customer relationship and supply chain processes in a way that helps you drive business success.

U.S. and Canada Toll Free 1-888-477-7989 Worldwide +1-701-281-6500 [www.microsoft.com/dynamics](http://www.microsoft.com/dynamics)

This document is provided "as-is." Information and views expressed in this document, including URL and other Internet Web site references, may change without notice. You bear the risk of using it.

Some examples depicted herein are provided for illustration only and are fictitious. No real association or connection is intended or should be inferred.

This document does not provide you with any legal rights to any intellectual property in any Microsoft product. You may copy and use this document for your internal, reference purposes. You may modify this document for your internal, reference purposes.

© 2014 Microsoft Corporation. All rights reserved.

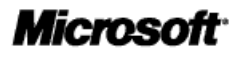

17